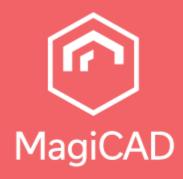

# MagiCAD Network Licensing

User's Guide

# **Table of Contents**

| MagiCAD Network Licenses                           | 3                                |
|----------------------------------------------------|----------------------------------|
| 2. Install the utilities and activate the licenses | 4                                |
| 2.1. Network License Import / Activation functions | 5                                |
| 2.2. Report and Manual tools                       | 7                                |
| Report                                             |                                  |
| Manual tools                                       | 9                                |
| 3. Set up the license service                      | 10                               |
| 3.1. Review the settings of the license service    | 12                               |
| 3.2 Licence borrowing service                      | 14                               |
| 4. Returning and upgrading the licenses            | 15                               |
| 4.1. Stopping the service                          | 16                               |
| 4.2. Network License Export / Return functions     | 18                               |
| 5. Troubleshooting                                 | 19                               |
| <ol> <li>Set up the license service</li></ol>      | 10<br>12<br>14<br>15<br>16<br>18 |

MagiCAD Licensing - User's Guide

# MagiCAD Network Licenses

# 2. Install the utilities and activate the licenses

Install the license server utilities following the onscreen instructions of the setup program. There are separate installers for 32-bit and 64-bit license server machines.

The default program directory is C:\Program Files\MagiCAD License Server Utilities

The installation creates MagiCAD License Server Utilities folder on the desktop. The folder contains the following items:

- 🚼 Instructions for Use
- 😿 LMTOOLS by Flexera Software, Inc
- 😹 Network License Server Management Utility

Activate the licenses to the server. Start Network License Server Management Utility.

| eport Manual tools                                                                                                    |                                                                              |                  |         |          |
|----------------------------------------------------------------------------------------------------|------------------------------------------------------------------------------|------------------|---------|----------|
| Network License Import / Activation         Seat count       Enter your activation ID(s)         Seat count       Add         Seat count       Activation ID(s)         Seat count       Activation ID         Seat count       Activation ID         Seat count       Activation ID         Seat count       Activation ID         Import / Activate       Import / Activate         Licenses can be distributed to several servers. Please input correct value for "Seat count" field and import licenses for each server separately.         Import / Activate status       Import / Activate status | 🔊 MagiCAD - Network License Server Management Utility 64-bit IPv6 2019.5.5.0 | —                |         | $\times$ |
| Network license import / activation Seat count Enter your activation ID(s) Seat count Activation ID Remove Remove All Copy to Clipboard Import / Activate Licenses can be distributed to several servers. Please input correct value for "Seat count" field and import licenses for each server separately.                                                                                                    | Report Manual tools                                                          |                  |         |          |
| Seat count Enter your activation ID(s) Seat count Activation ID Remove All Copy to Clipboard Import / Activate Licenses can be distributed to several servers. Please input correct value for "Seat count" field and import licenses for each server                                                                                                    | Network License Import / Activation Network License Export / Return          |                  |         |          |
| Add         Seat count       Activation ID         Remove       Remove All         Copy to Clipboard         Import / Activate         Locenses can be distributed to several servers. Please input correct value for "Seat count" field and import licenses for each server         separately.                                                                                                    | Network license import / activation                                          |                  |         |          |
| Seet count Activation ID Remove Remove All Copy to Clipboard Import / Activate Licenses can be distributed to several servers. Please input correct value for "Seat count" field and import licenses for each server separately.                                                                                                    | Seat count Enter your activation ID(s)                                       |                  |         |          |
| Increases can be distributed to several servers. Please input correct value for "Seat count" field and import licenses for each server      Import / Activate status                                                                                                    |                                                                              | Add              | H       |          |
| Copy to Clipboard Import / Activate Licenses can be distributed to several servers. Please input correct value for "Seat count" field and import licenses for each server Import / Activate status                                                                                                    | Seat count Activation ID                                                     | Remo             | ive     |          |
| Import / Activate Licenses can be distributed to several servers. Please input correct value for "Seat count" field and import licenses for each server  Import / Activate status                                                                                                    |                                                                              | Remov            | e All   |          |
| Import / Activate Licenses can be distributed to several servers. Please input correct value for "Seat count" field and import licenses for each server  Import / Activate status                                                                                                    |                                                                              | Copy to C        | ipboard |          |
| Licenses can be distributed to several servers. Please input correct value for "Seat count" field and import licenses for each server separately.                                                                                                    |                                                                              |                  |         |          |
| Licenses can be distributed to several servers. Please input correct value for "Seat count" field and import licenses for each server separately.                                                                                                    |                                                                              | Import / A       | ctivate |          |
| separately.                                                                                                    |                                                                              |                  |         |          |
|                                                                                                    |                                                                              | es for each serv | er      |          |
|                                                                                                    |                                                                              |                  |         |          |
| Close Help                                                                                                    |                                                                              |                  |         |          |
| Close Help                                                                                                    |                                                                              |                  |         |          |
| Close Help                                                                                                    |                                                                              |                  |         |          |
| Close Help                                                                                                    |                                                                              |                  |         |          |
| Close Help                                                                                                    |                                                                              |                  |         |          |
| Close Help                                                                                                    |                                                                              |                  |         |          |
| Close Help                                                                                                    |                                                                              |                  |         |          |
| Close Help                                                                                                    |                                                                              |                  |         |          |
| Close Help                                                                                                    |                                                                              |                  | *       |          |
| Close Help                                                                                                    |                                                                              |                  |         |          |
| Close Help                                                                                                    |                                                                              |                  |         |          |
| Close Help                                                                                                    |                                                                              |                  |         |          |
|                                                                                                    |                                                                              | Close            | Help    |          |

# 2.1. Network License Import / Activation functions

You have received one or more activation IDs from the software vendor by email. For each license there is a unique activation ID and the maximum number of licenses you can activate. You can freely distribute the licenses to as many servers as you prefer as long as the maximum number of licenses is not exceeded.

For each license, input the activation ID and the number of licenses you want to activate. Next, click the Add button.

| MagiCAD - Network License Server Management Utility 64-bit IPv6 2019.5.5.0 port Manual tools                                     | - □ >                 |
|----------------------------------------------------------------------------------------------------|-----------------------|
| letwork License Import / Activation Network License Export / Return                                                              |                       |
| Network license import / activation       Seat count     Enter your activation ID(s)                                             |                       |
| 5 Act-5e27-2675-16af-3976-53d7-dab-example<br>Seat count Activation ID                                                           | Add Remove            |
|                                                                                                    | Remove All            |
|                                                                                                    | Copy to Clipboard     |
|                                                                                                    | Import / Activate     |
| Licenses can be distributed to several servers. Please input correct value for "Seat count" field and import lice<br>separately. | enses for each server |

### Then click Import/Activate button

| 🔊 MagiCAD - Ne                | twork License Server Management Utility 64-bit IPv6 2019.5.5.0                                      | – 🗆 X                |
|-------------------------------|----------------------------------------------------------------------------------------------------|----------------------|
| Report Manual t               | tools                                                                                               |                      |
| Network License I             | mport / Activation Network License Export / Return                                                  |                      |
| Network license               | e import / activation                                                                               |                      |
| Seat count                    | Enter your activation ID(s)                                                                         |                      |
| 5                             |                                                                                                    | Add                  |
| Seat count                    | Activation ID                                                                                       | Remove               |
| 5                             | Act-5e27-2675-16af-3976-53d7-dab-example                                                            | Remove All           |
|                               |                                                                                                    | Copy to Clipboard    |
|                               |                                                                                                    | Import / Activate    |
| Licenses can b<br>separately. | e distributed to several servers. Please input correct value for "Seat count" field and import lice | nses for each server |

The license management utility connects to the sofware vendor's system to activate the licenses. If the activation was successful, the following message is displayed and the licenses can be used. If the program displays an error message, check that you are online and try activation again.

| Generating transfer request using entitlement ID: Act-5e27-2675-16af-3976-53d7-dab-example<br>Hybrid Count: 5<br>TRANSFER REQUEST SUCCESSFULLY PROCESSED | ^ |
|----------------------------------------------------------------------------------------------------|---|
|                                                                                                    | ~ |

If your server does not have an internet connection e.g. for security reasons, you can use the <u>manual activation functions</u> instead of the **Import / Activate** function. Please note that in this case the licenses are not immediately available in use, because the requests are handled manually within the software vendor's business hours.

# 2.2. Report and Manual tools

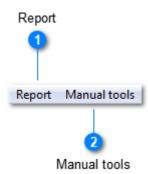

These pulldown menus contain special functions you can use if you need the software vendor's assistance with your licenses.

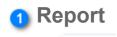

### Report

With this function you can create a report of your license storage. You can send the report to MagiCAD technical support, if necessary.

## 2 Manual tools

### Manual tools

If your server is not allowed to connect to internet, you need to perform manual activation with these functions.

## Report

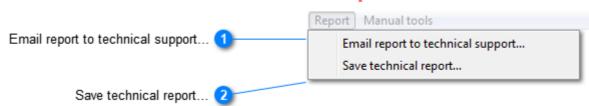

With the help of these functions you can generate a report of your licenses and send it to technical support, if necessary.

# 1 Email report to technical support...

Email report to technical support...

If your server machine has an email client, you can create a message to MagiCAD technical support with this function. Information of your licenses is applied as the body text of the message.

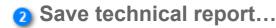

Save technical report...

If your server machine does not have an email client, you can save the report as a plain text file, which you can send to the technical support from another machine.

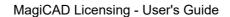

# **Manual tools**

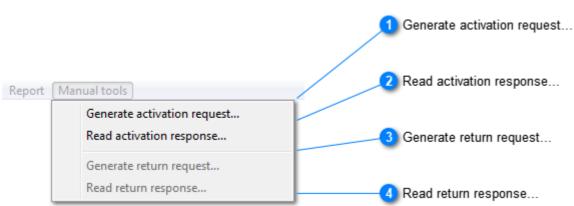

This menu contains functions for manual activation and return. You need to use these functions if your server is not allowed to connect to internet e.g. for security reasons.

## Generate activation request...

Generate activation request...

This function creates an xml file of each activation ID you have entered in the main window. You can select the directory where the files are saved.

Send the request files by email to address license.support@magicad.com

If your server has an email client, it is automatically opened and the xml files are attachments in the message.

### 2 Read activation response...

Read activation response...

When the software vendor has processed your license request, you will receive files that you can use for manual activation. Copy the response files to a suitable directory, and use this function to activate the licenses.

### 3 Generate return request...

Generate return request...

You can use this function if you need to deactivate the licenses from your server, for example, to make it possible to move the licenses to another server or upgrade the licenses to a newer version.

This function creates an xml file of each activation ID you have entered in the main window. You can select the directory where the files are saved.

Send the request files by email to address license.support@magicad.com

If your server has an email client, it is automatically opened and the xml files are attachments in the message.

### 4 Read return response...

Read return response...

When the software vendor has processed your return request, you will receive files that you can use for manual return. Copy the response files to a suitable directory, and use this function. Then your license status will be up-to-date and the licenses can be activated on another server machine or upgraded to a newer version.

# 3. Set up the license service

# Components of the license service

The license service consists of two executables: license daemon (Imgrd.exe) and vendor daemon (magicad.exe).

The setup program installs and starts the license service automatically. The service also starts automatically each time the server machine is restarted.

The license service can also be started manually with the help of **LMTOOLS** program. This may be necessary, for example,

• if the licenses are not yet activated (the service shuts down automatically if there are no licenses to serve)

• if the license service has been stopped for another reason

In addition there is another service, which makes it possible to the end-users to see the list of available licenses and borrow the licenses with the client computers' license management utility. This service is installed with the network license management utility and starts automatically.

### License file and options file

The license file (magicad.lic) contains information about the license service being started. The most significant information in the file is

### VENDOR magicad

which means that the vendor-specific component (i.e. vendor daemon) of the license service is magicad.exe.

With the options file (magicad.opt) it is possible to add some additional definitions for the license service.

By default, the options file installed with MagiCAD license management utilities contains line

TIMEOUTALL 7200

(inactive MagiCAD license returns available for other users after 2 hours; this setting applies to all MagiCAD applications). magicad.opt is installed in the same directory as the other license management files (C:\Program Files\MagiCAD License Server Utilities by default).

Check the options file and make the changes if necessary. You can edit magicad.opt e.g. with Notepad.

## Use the LMTOOLS utility to set up the service

### Note that you need administrator rights to set up the license server as a service.

Start **LMTOOLS by Flexera Software, Inc**. The installation program has preconfigured MagiCAD license service to the utility.

Click the *Configuration using Services* radio button and then click the *Config Services* tab to <u>review the settings</u> of the license service.

| LMTOOLS by Flexera Software, Inc.                                                                                                    |  |
|----------------------------------------------------------------------------------------------------|--|
| File Edit Mode Help                                                                                                    |  |
| Service/License File   System Settings   Utilities   Start/Stop/Reread   Server Status   Server Diags   Config Services   Borrowing           |  |
| Services allow FLEXnet Servers to run in the background.                                                                                      |  |
| Server List  Configuration using License File  Configuration using Services  MagiCAD  LMTOOLS ignores license file path environment variables |  |
|                                                                                                    |  |
|                                                                                                    |  |

| Service Name 1                                                |                                                    | Ings of the license service                                                                  |
|---------------------------------------------------------------|----------------------------------------------------|----------------------------------------------------------------------------------------------|
| ſ                                                             | LMTOOLS by Flexera Software, Inc.                  |                                                                                              |
|                                                               | File Edit Mode Help                                |                                                                                              |
|                                                               | Service/License File   System Settings   Utilities | Start/Stop/Reread Server Status Server Diags Config Services Borrowing 3 Save Service button |
| the Imgrd.exe file 4                                          | Configure Service<br>Service Name MagiCAD          | Save Service                                                                                 |
| the license file 5                                            |                                                    | Browse                                                                                       |
| •                                                             |                                                    | D License Server Utilities\Imgrd.exe Browse                                                  |
| o the debug log file 6                                        |                                                    | License Server Utilities\magicad.log Browse View Log Close Log                               |
| Server at Power Up 7                                          | Start Server at Power Up                           | Use Services                                                                                 |
| Use Services check 8                                          |                                                    | View Log button                                                                              |
| MagiCAD<br>This list contains the<br>service named <b>Mag</b> | iCAD.                                              | ing configured. The installation program creates settings for a <b>Stop/Reread tab</b>       |
|                                                               | ewed and saved the service                         | e settings, go to this tab to start the service.                                             |
|                                                               | Save                                               | Service button                                                                               |
| Save Service                                                  |                                                    |                                                                                              |
| Click this button to a                                        | ccept the settings and save                        | e the service.                                                                               |
|                                                               | Path to                                            | the Imgrd.exe file                                                                           |
| Files\MagiCAD License                                         | Server Utilities\Imgrd.exe                         | •                                                                                            |
| ,                                                             | formation which license da                         | emon is started.                                                                             |
|                                                               | Path t                                             | o the license file                                                                           |
| es\MagiCAD License St                                         | erver Utilities\magicad.lic                        |                                                                                              |

The installation program has copied a bootstrap license file (magicad.lic) which contains information about the

Path to the debug log file

Start Server at Power Up

license service to be started. This file contains the filename with full path.

V Start Server at Power Up

s\MagiCAD License Server Utilities\magicad.log

This field contains the filename of the debug log file.

6

7)

When this option is selected, the license service is automatically started when the server machine is restarted. Otherwise the service must be manually started after each power up.

### 8

9

## **Use Services check**

### 🔽 Use Services

When this option is selected, the license server is started as a service. If this is not used, the license service is run as an application, which means that there must be a user logged in the server machine.

## View Log... button

View Log...

This function opens a window that displays the debug log file of the license service.

10

## **Close Log button**

Close Log

This function closes the debug log window.

# 3.2 Licence borrowing service

The setup program installs a separate service to enable displaying the licenses to the client computers. This service makes it possible to borrow licenses to the workstations.

You can find the service in the server's list of services:

| 🍇 Services (Local)                                                                                   |                                                  |
|----------------------------------------------------------------------------------------------------|--------------------------------------------------|
| MagiCAD License Information<br>Service                                                               | Name 🛆                                           |
| <u>Stop</u> the service<br><u>Restart</u> the service                                                | MagiCAD License Information Service              |
| Description:<br>This service enables displaying MagiCAD<br>network licenses to the client computers. |                                                  |
|                                                                                                    | 94. If you want to change the port,do as follows |

1. Edit the configuration file of the service. The file is named ProductDataService.exe.config, and its location is the Service subdirectory of the program directory (i.e. C:\Program Files\MagiCAD License Server Utilities\Service by default). The configuration file is an XML file which you can edit e.g. with Notepad. The line to

be changed is  $\langle add key="port" value="2194" />$ . Change the value to the port you prefer. Please note, however, that it cannot be the same port number that is used by *Imgrd.exe*, *magicad.exe* or any other service.

2. Restart the service.

3. Specify the new port number in the Options dialog of the client computers' License Management Utility.

| License borrow port |  |
|---------------------|--|
| 2194                |  |

You can stop this service if you want to prevent the users from borrowing the licenses.

## Maximum borrow time

Maximum borrow time can be restricted in the license borrowing service. ProductDataService.exe.config has new configuration item maxBorrowTime, which can be used to limit borrow time.

Change the value in the following line to the desired value. Maximum borrow time is defined in days.

<add key="maxBorrowTime" value="30"/>

Remember to restart *MagiCAD License Information Service* after changing the configuration. To use this feature, the client computer needs to have *License Management Utility* version 2015.11 or newer.

### License inactivity timeout

When using MagiCAD for Revit, the periods of time when the user uses native Revit functions without activating any MagiCAD tools are counted as idle time for the MagiCAD license. MagiCAD's idle time limit for automatic license return is set to 2 hours. To prevent untimely license returns and interruptions in design work due to license unavailability, the limit is fixed.

If it is necessary to return the license to the license pool before the 2-hour limit expires, the license can be returned at any time by ending the Revit session (i.e. by closing Revit).

# 4. Returning and upgrading the licenses

You need to return the licenses to the software vendor's system if you intend to move them to another license server or upgrade them to a newer version.

Stop the license service and uninstall the license server utilities if you no longer intend to use MagiCAD licenses on the license server.

# 4.1. Stopping the service

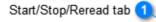

|                      | and California I                                                                    |                                     |
|----------------------|-------------------------------------------------------------------------------------|-------------------------------------|
|                      | exera Software, Inc.                                                                |                                     |
| File Edit M          |                                                                                     | τ. τ. τ.                            |
| Service/Licens       | e File   System Settings   Utilities   Start/Stop/Reread   Server Status   Server D | )iags   Config Services   Borrowing |
|                      | FLEXnet license services installed on this computer                                 |                                     |
|                      |                                                                                     |                                     |
|                      | MagiCAD                                                                             |                                     |
|                      |                                                                                     |                                     |
|                      |                                                                                     |                                     |
|                      |                                                                                     |                                     |
|                      |                                                                                     | ReRead License File                 |
|                      |                                                                                     | henead License File                 |
|                      | Advanced settings >> NØTE: This box must be checked to s                            | hut down a license server           |
|                      | when licenses are borrowed.                                                         |                                     |
|                      |                                                                                     |                                     |
| Server Start         | Successful                                                                          |                                     |
| Ļ                    |                                                                                     |                                     |
|                      |                                                                                     |                                     |
|                      | 3                                                                                   |                                     |
| /                    | Force Server Shutdown                                                               | 5                                   |
| line                 | Stop Server                                                                         | List of services                    |
|                      |                                                                                     |                                     |
|                      | Start/Stop/Reread tab                                                               |                                     |
| Start/Stop/Reread    |                                                                                     |                                     |
| The service is sta   | rted or stopped in this dialog tab.                                                 |                                     |
|                      | Status line                                                                         |                                     |
| Server Start Success | ful.                                                                                |                                     |
| ,                    | ts of this line each time you attempt to start or stop the service.                 | The line contains information       |
|                      | ted operation was successful or has an error occurred.                              |                                     |
|                      | Force Server Shutdown                                                               |                                     |
| Force Server Shu     |                                                                                     |                                     |
|                      | d that you select this option before you stop the service, especi                   | ally if there are licenses in us    |
| borrowed.            | ,                                                                                   | ,                                   |
|                      | Stop Server                                                                         |                                     |
|                      |                                                                                     |                                     |
| Stop Server          |                                                                                     |                                     |

Click this button to stop the license service

1

2

3

4

## List of services

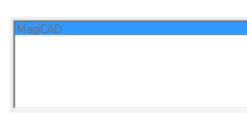

5

If you have multiple license services in the same server (e.g. Autodesk products and MagiCAD), check that the right service is selected before you attempt to stop the service.

# 4.2. Network License Export / Return functions

| Available licenses                             |                 |           |          |               |            |
|------------------------------------------------|-----------------|-----------|----------|---------------|------------|
| Product name                                   | Expiration date | Activated | Borrowed | Available     | Activation |
| Electrical Suite ver. 2011.11, Network license | 31-Dec-2011     | 2         | 0        | 2             | 3bb1-1f48  |
|                                                |                 |           |          |               |            |
|                                                |                 |           |          |               |            |
|                                                |                 |           |          |               |            |
|                                                |                 |           |          |               |            |
|                                                |                 |           |          |               |            |
|                                                |                 |           |          |               |            |
|                                                |                 |           |          |               |            |
| <                                              |                 |           |          |               | •          |
|                                                |                 |           |          |               |            |
|                                                |                 |           | Ex       | port / Returi | n          |

The Available licenses window panel contains a list of licenses that are currently activated on your server.

Select the license(s) you want to transfer - with Ctrl key pressed you can select multiple licenses at a time - and click the **Export / Return** button.

The license management utility connects to the sofware vendor's system to return the licenses. If the return was successful, the following message is displayed and the licenses can be activated on another server or upgraded. If the program displays an error message, check that you are online and try returning again.

| Г | Export / Return status                                        |   |
|---|---------------------------------------------------------------|---|
|   | Generating return request<br>SUCCESSFULLY SENT RETURN REQUEST | * |

The licenses that are borrowed to workstations cannot be returned to the sofware vendor's server. You can, however, return the licenses that are not borrowed. The borrowed licenses remain in your system, and you can return them later when they are no longer borrowed.

If your server does not have an internet connection e.g. for security reasons, you can use the <u>manual activation functions</u> instead of the **Export / Return** function. Please note that in this case the return process takes some time, because the requests are handled manually within the software vendor's business hours.

# 5. Troubleshooting

# Check list in the error situations

### The license service does not start

• Check with <u>LMTOOLS</u> that the license service configuration is correct. Save the service.

• Check that there is no other MagiCAD license service already running. It is possible to run only one instance of MagiCAD license service at the same server.

• Updating the utilities may have failed. There may be files that are incompatible with each other. In that case:

1) Stop the service and utilities

2) Uninstall the utilities

3) Check that the installation directory of the utilities is empty

4) Reinstall the utilities.

Error 1920.Service MagiCAD License Information Service (ProductDataTCPService) failed to start. Verify that you have sufficient privileges to start system services.

This error usually does not mean that installer (administrator) does not have enough privileges, instead server might not have .NET 4 installed. Windows server 2008 R2 and older do not have .NET 4 included, but it can be downloaded from <a href="https://www.microsoft.com/en-us/download/details.aspx?id=17718">https://www.microsoft.com/en-us/download/details.aspx?id=17718</a>

### MagiCAD cannot find a license

Check the error code that MagiCAD gives. Some typical error situations:

-15 The client computer cannot connect to the server machine. It may be necessary to specify a port setting for the service.

-18 The license service does not contain a license for the application that the user is trying to run.

-97 The license service does not appear to be running. Check that the server is properly given at the end-user's license management utility (it directs to the right server).

In some cases it is necessary to specify a vendor port number in the license file (magicad.lic). This way it can be made sure that the same vendor port is taken into use every time the service is started, and it can be taken into account in firewalls and other network configurations. Decide the port you intend to use (in this example, 1234 is selected as the vendor port number), open the license file, and change line

VENDOR magicad

to

### VENDOR magicad port=1234

The other port that the license service uses is the port number of the license daemon. By default it is within range 27000...27009. This port can be configured in the license file (add the port number to the end of the SERVER line), e.g. SERVER this host ANY 27001.

The third port that MagiCAD license system uses is the port for the service that displays the end-users the list of available MagiCAD licenses. By default, the port number is 2194, but it can be changed if necessary. The port number is specified in file *ProductDataService.exe.config*, which is an XML file in the *Service* subdirectory.

### The settings in the options file do not seem to work

The options file (magicad.opt) is located in the same directory as the license server files. In some cases, for example, it may occur that the settings (timeout etc) do not work as intended. You can check the situation from the debug log file of the license service. If there is no information about the options file in the log file, specify the name of the options file containing the full path in the license file; for example, change line

VENDOR magicad

```
VENDOR magicad options="C:\Program Files\MagiCAD License Server Utilities \magicad.opt"
```

Restart the service. You should see the effect in the license file.

## Preparing to contact MagiCAD technical support

When you contact MagiCAD technical support, please provide the following information:

· Description of the problem; for example, error message/code given by MagiCAD

· Complete debug log file of the license service

• Report of the license storage contents